## **COURSE CONTENT**

The **Course Content** area is where you can view and navigate through the course materials and activities.

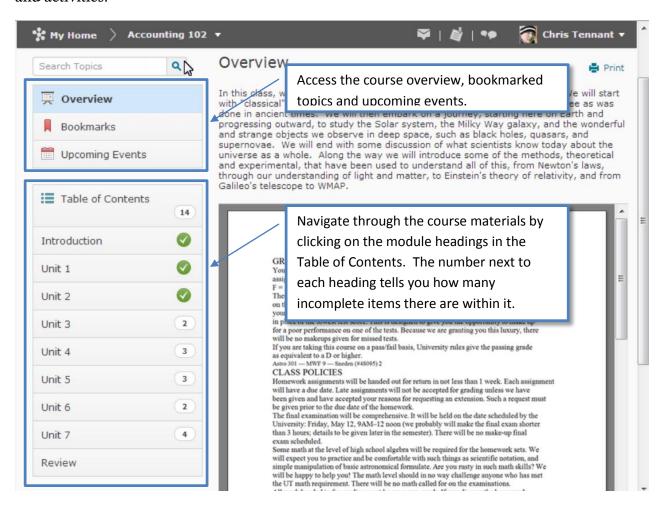

## **Accessing Content**

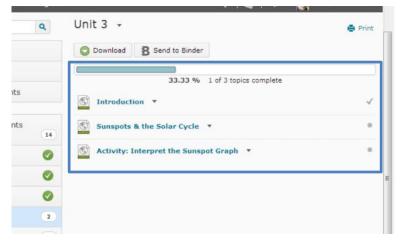

When you click on a module, a list of topics is displayed in the right-hand panel.

- A small **dot** next to the topic indicates that it has not been completed
- A small **checkmark** indicates that it has been completed.
- At the top of the page, there is an **overview bar** that shows your progress.

## **COURSE CONTENT**

## Navigating within a Module

To move through a module, click the first topic.

If you want to, you can click on the **Bookmark** to add this to your bookmarks area.

You can navigate through the topics using the **Arrow** buttons.

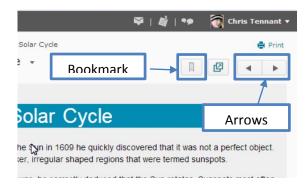

On the left hand side, click on the button to reveal a **slide-out panel**. This panel allows you to see the table of contents if needed. You can jump from topic to topic using the slide-out panel. You may also use the arrows in the slide-out panel to navigate through the modules.

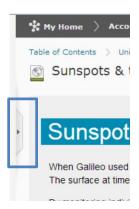

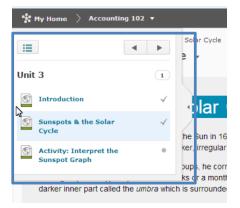

When you are navigating through a module, you will see **breadcrumbs** at the top that will allow you to navigate back to the content area. If you go back to the content module after completing a topic, the dot will change to a checkmark.

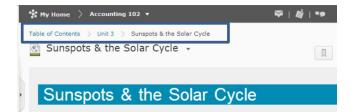

When all topics in a module are completed, a **checkmark** appears next to the module name in the Table of Contents sidebar.